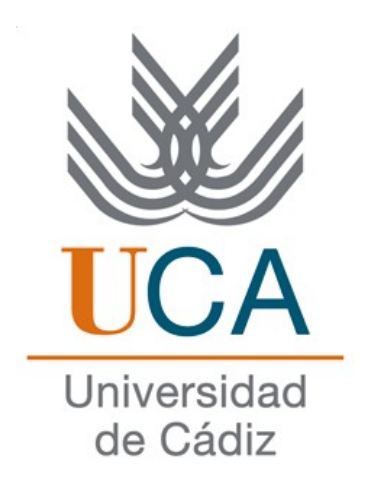

# ERASMUS+

# Información para Estudiantes Seleccionados Curso 2023/24

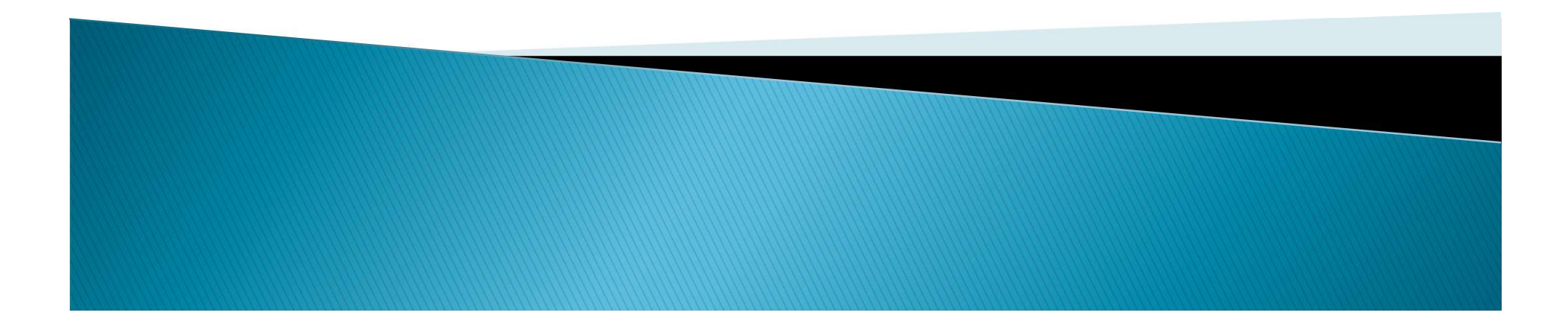

- **Pasos a seguir**<br>
 1. Una vez aceptada la plaza, NO debe de "Introducir fechas".<br>
Le avisaremos cuando llegue el momento de hacerlo.<br>
 2. De momento sólo deberá de buscar la información sobre el anglicativa Ferreira de
- **Pasos a seguir<br>
Le avisaremos cuando llegue el momento de hacerlo.<br>
Le avisaremos cuando llegue el momento de hacerlo.<br>
2. De momento sólo deberá de buscar la información sobre el<br>Application Form de Erasmus Incoming en l Pasos a seguir<br>
2.** Una vez aceptada la plaza, NO debe de "Introducir fechas".<br>
Le avisaremos cuando llegue el momento de hacerlo.<br>
2. De momento sólo deberá de buscar la información sobre el<br>
Application Form de Erasmus **Pasos a seguir<br>
Pasos a seguir de Contrado de Contrado de Contrado de Eras de Contrado de Erasmus Incoming en la página web de<br>
Application Form de Erasmus Incoming en la página web de<br>
su Universidad de destino para ir p Pasos a seguir**<br>
1. Una vez aceptada la plaza, NO debe de "Introducir fechas".<br>
Le avisaremos cuando llegue el momento de hacerlo.<br>
2. De momento sólo deberá de buscar la información sobre el<br>
Application Form de Erasmus **PASOS A SEGUIIT**<br>
1. Una vez aceptada la plaza, NO debe de "Introducir fechas".<br>
Le avisaremos cuando llegue el momento de hacerlo.<br>
2. De momento sólo deberá de buscar la información sobre el<br>
Application Form de Erasmus 1. Una vez aceptada la plaza, **NO** debe<br>Le avisaremos cuando llegue el momer<br>2. De momento sólo deberá de buscar<br>Application Form de Erasmus Incomin<br>su Universidad de destino para<br>documentación que le requerirán y c<br>para m Le avisaremos cuando llegue el momento de hacerlo.<br>
2. De momento sólo deberá de buscar la información sobre el<br>
Application Form de Erasmus Incoming en la página web de<br>
su Universidad de destino para ir preparando la<br>
do El antitame de la Carliette de la Carliette<br>
2. De momento sólo deberá de buscar la información sobre el<br>
4. Universidad de destino para ir preparando la<br>
documentación que le requerirán y conocer la fecha límite<br>
para man 2. De momento sólo deberá de buscar la información sobre el<br>Application Form de Erasmus Incoming en la página web de<br>su Universidad de destino para ir preparando la<br>documentación que le requerirán y conocer la fecha límite
- momento.

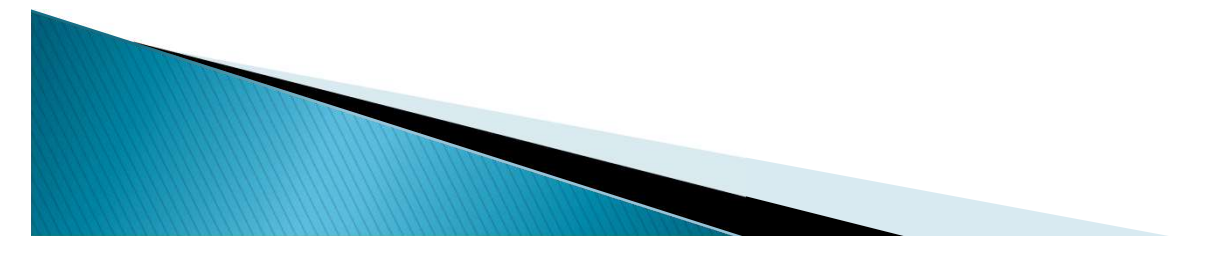

- **Pasos a seguir**<br>4. Las Universidades de Destino tienen diferentes sistemas de<br>aceptación de sus alumnos entrantes (alumnos de la UCA en<br>este caso). Algunas universidades de destino envían<br>información a los alumnos nominad **Pasos a seguir<br>
4.** Las Universidades de Destino tienen diferentes sistemas de<br>
aceptación de sus alumnos entrantes (alumnos de la UCA en<br>
este caso). Algunas universidades de destino envían<br>
información a los alumnos nom **Pasos a seguir**<br>4. Las Universidades de Destino tienen diferentes sistemas de<br>aceptación de sus alumnos entrantes (alumnos de la UCA en<br>este caso). Algunas universidades de destino envían<br>información a los alumnos nominad **Pasos a seguir**<br>4. Las Universidades de Destino tienen diferentes sistemas de<br>aceptación de sus alumnos entrantes (alumnos de la UCA en<br>este caso). Algunas universidades de destino envían<br>información a los alumnos nominad **Pasos a seguir**<br>4. Las Universidades de Destino tienen diferentes sistemas de<br>aceptación de sus alumnos entrantes (alumnos de la UCA en<br>este caso). Algunas universidades de destino envían<br>información a los alumnos nominad **Pasos a seguir**<br>4. Las Universidades de Destino tienen diferentes sistemas de aceptación de sus alumnos entrantes (alumnos de la UCA en este caso). Algunas universidades de destino envían información a los alumnos nominad **Pasos a seguir**<br>4. Las Universidades de Destino tienen diferentes sistemas de aceptación de sus alumnos entrantes (alumnos de la UCA en este caso). Algunas universidades de destino envían información a los alumnos nominad **COLO DEGALE 1988**<br>
4. Las Universidades de Destino tienen diferentes<br>
aceptación de sus alumnos entrantes (alumnos este<br>
caso). Algunas universidades de des<br>
información a los alumnos nominados UCA,<br>
hacen. Por lo cual es • 4. Las Universidades de Destino tienen diferentes sistemas de aceptación de sus alumnos entrantes (alumnos de la UCA en este caso). Algunas universidades de destino envían información a los alumnos nominados UCA, otras aceptacion de sus alumnos entrantes (alumnos de la UCA en este caso). Algunas universidades de destino envían información a los alumnos nominados UCA, otras no lo hacen. Por lo cual es crucial que el alumno que va a realiz macen. Por lo cual es crucial que el alumno que va a realizar la<br>movilidad se informe en la página web sobre el<br>procedimiento de aceptación (Application form) en su<br>Universidad de Destino.<br>5. El alumno solicita admisión en movilidad se informe en la página web sobre el<br>procedimiento de aceptación (Application form) en su<br>Universidad de Destino.<br>5. El alumno solicita admisión en la Universidad de destino<br>(Application Form + otros documentos r
- 
- 

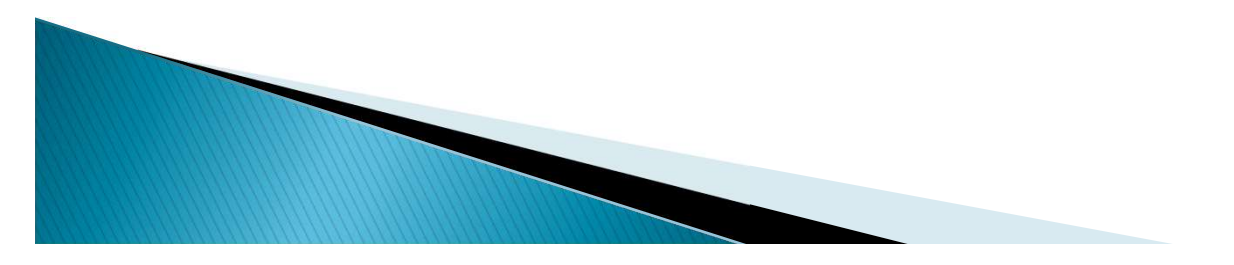

- 
- **Pasos a seguir**<br>
7. El alumno está admitido por la Universidad de Destino.<br>
8. El alumno hace las gestiones oportunas para obtener el certificado *software* de firma digital, que expide la Fábrica<br>
Nacional de Moneda y Ti **Pasos a seguir<br>
8. El alumno está admitido por la Universidad de Destino.**<br>
8. El alumno hace las gestiones oportunas para obtener el<br>
certificado *software* de firma digital, que expide la Fábrica<br>
Nacional de Moneda y T **Pasos a seguir**<br> **Pasos a seguir 7.**<br> **El alumno hace las gestiones oportunas para obtener el<br>
certificado** *software* **de firma digital, que expide la Fábrica<br>
Nacional de Moneda y Timbre, a través de la Real Casa<br>
de la M Pasos a seguir<br>
7.** El alumno está admitido por la Universidad de Destino.<br>
8. El alumno hace las gestiones oportunas para obtener el<br>
certificado *software* de firma digital, que expide la Fábrica<br>
Nacional de Moneda y T **Pasos a seguida**<br>7. El alumno está admitido por la Universi<br>8. El alumno hace las gestiones oporture<br>certificado *software* de firma digital, que<br>Nacional de Moneda y Timbre, a través de la Moneda.<br>9. El alumno tramita el **Pasos a seguir**<br>
9. 7. El alumno está admitido por la Universidad de Destino.<br>
9. 8. El alumno hace las gestiones oportunas para obtener el<br>
certificado *software* de firma digital, que expide la Fábrica<br>
1. Nacional de **Pasos a seguir**<br>
7. El alumno está admitido por la Universidad de Destino.<br>
8. El alumno hace las gestiones oportunas para obtener el<br>
certificado *software* de firma digital, que expide la Fábrica<br>
Nacional de Moneda y T 11. El alumno está admitido por la Universidad de Destino.<br>
11. El alumno hace las gestiones oportunas para obtener el<br>
certificado *software* de firma digital, que expide la Fábrica<br>
11. Nacional de Moneda y Timbre, a t 7. El alumno esta admindo por la oniversidad de Bestino.<br>8. El alumno hace las gestiones oportunas para obtener e<br>certificado *software* de firma digital, que expide la Fábrica<br>Nacional de Moneda y Timbre, a través de la R
- email).
- 

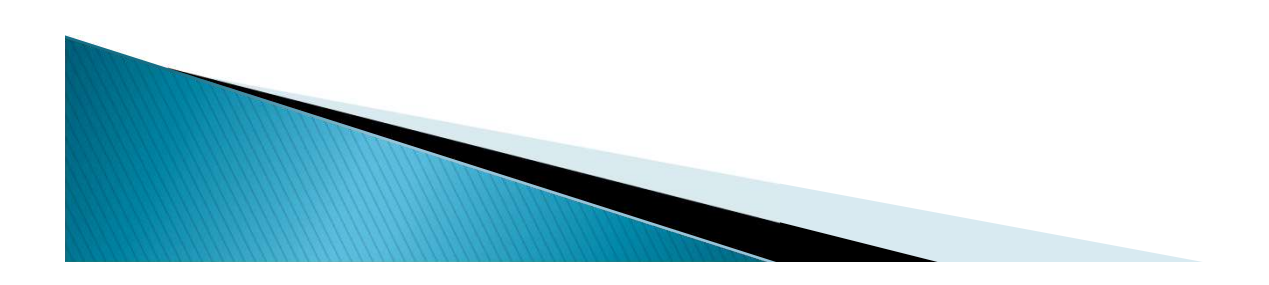

- Aplicación ORIUCA<br>
Los alumnos tienen que subir documentos en ORIUCA<br>
utilizando su clave y contraseña (como en el Campus Virtual).<br>
Se puede crear la condición de movilidad (como la movilidad (como la movilidad (como la m
- **Aplicación ORIUCA**<br>
Los alumnos tienen que subir documentos en ORIUCA<br>
utilizando su clave y contraseña (como en el Campus Virtual).<br>
Se puede crear la condición de movilidad (como la "Aceptación de la beca") solamente UN Aplicación ORIUCA<br>
> Los alumnos tienen que subir documentos en ORIUCA<br>
utilizando su clave y contraseña (como en el Campus Virtual).<br>
> Se puede crear la condición de movilidad (como la<br>
"Aceptación de la beca") solamente **Aplicación ORIUCA**<br>
Los alumnos tienen que subir documentos en ORIUCA<br>
utilizando su clave y contraseña (como en el Campus Virtual).<br>
Se puede crear la condición de movilidad (como la<br>
"Aceptación de la beca") solamente U **Aplicación ORIUCA**<br>
Los alumnos tienen que subir documentos en ORIUCA<br>
utilizando su clave y contraseña (como en el Campus Virtual).<br>
Se puede crear la condición de movilidad (como la<br>
decondición de la beca") solamente U **ADIICACION URIUCA**<br>
Los alumnos tienen que subir documentos en ORIUCA<br>
utilizando su clave y contraseña (como en el Campus Virtual).<br>
Se puede crear la condición de movilidad (como la<br>
"Aceptación de la beca") solamente U Se puede crear la condición de movilidad (como la "Aceptación de la beca") solarente UNA vez. Cuando la "Aceptación de la beca") solarente UNA vez. Cuando la condición de movilidad ya está creada en el expediente del alumn utilizando su clave y contraseña (como en el Campus Virtual).<br>Se puede crear la condición de movilidad (como la "Aceptación de la beca") solamente UNA vez. Cuando la condición de movilidad ya está creada en el expediente d
- otro.

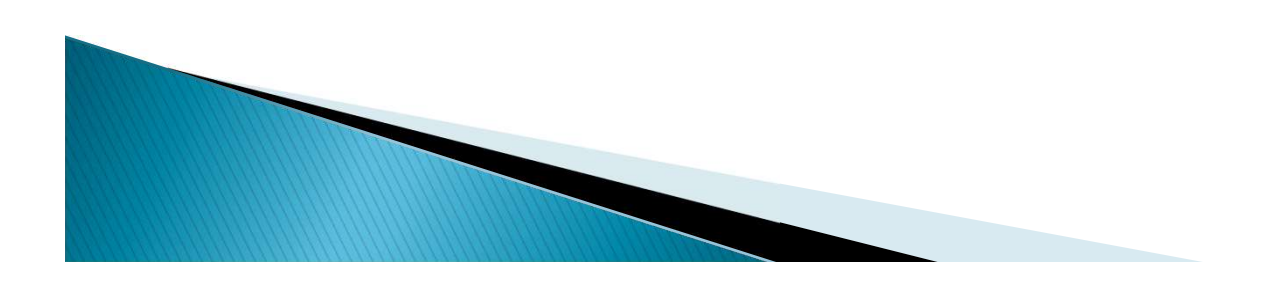

- Aplicación ORIUCA<br>
Si el alumno creó una condición de movilidad por error o<br>
subió (no subió) un archivo correcto, tiene que enviar un CAU<br>
avisando sobre el problema. Desde la Oficina eliminaremos el<br>
documento erróneo y **Aplicación ORIUCA**<br>Si el alumno creó una condición de movilidad por error o<br>subió (no subió) un archivo correcto, tiene que enviar un CAU<br>avisando sobre el problema. Desde la Oficina eliminaremos el<br>documento erróneo y el **Aplicación ORIUCA**<br>Si el alumno creó una condición de movilidad por error o<br>subió (no subió) un archivo correcto, tiene que enviar un CAU<br>avisando sobre el problema. Desde la Oficina eliminaremos el<br>documento erróneo y el **Aplicación ORIUCA**<br>Si el alumno creó una condición de movilidad por error o<br>subió (no subió) un archivo correcto, tiene que enviar un CAU<br>avisando sobre el problema. Desde la Oficina eliminaremos el<br>documento erróneo y el
- **Aplicación ORIUCA**<br>
Si el alumno creó una condición de movilidad por error o<br>
subió (no subió) un archivo correcto, tiene que enviar un CAU<br>
avisando sobre el problema. Desde la Oficina eliminaremos el<br>
documento erróneo **Aplicación ORIUCA**<br>
Si el alumno creó una condición de movilidad por error o<br>
subió (no subió) un archivo correcto, tiene que enviar un CAU<br>
avisando sobre el problema. Desde la Oficina eliminaremos el<br>
documento erróneo **Example 2018**<br>Si el alumno creó una condición de movilidad por error o<br>subió (no subió) un archivo correcto, tiene que enviar un CAU<br>avisando sobre el problema. Desde la Oficina eliminaremos el<br>documento erróneo y el alum Si el alumno creó una condición de movilidad por error o<br>subió (no subió) un archivo correcto, tiene que enviar un CAU<br>avisando sobre el problema. Desde la Oficina eliminaremos el<br>documento erróneo y el alumno podrá subirl Si el alumno creo una condición de movi<br>subió (no subió) un archivo correcto, tiene d<br>avisando sobre el problema. Desde la Oficin<br>documento erróneo y el alumno podrá subir<br>Si el documento aparece como "Validado"<br>"Observaci documento erróneo y el alumno podrá subirlo de nuevo.<br>
Si el documento aparece como "Validado" y en el campo de "Observaciones" no aparece la información sobre la necesidad de subsanación del documento, esto quiere decir q Si el documento aparece como "Validado" y en el campo de "Observaciones" no aparece la información sobre la necesidad de subsanación del documento, esto quiere decir que desde la Oficina hemos aceptado el documento y el al Si el documento aparece como "Validado" y en el campo de "Observaciones" no aparece la información sobre la necesidad de subsanación del documento, esto quiere decir que desde la Oficina hemos aceptado el documento y el al el documento aparece como vandado y en el campo de<br>subsanación del documento, esto quiere decir que desde<br>oficina hemos aceptado el documento y el alumno no tiene<br>hacer nada.<br>el documento no aparece como "Validado":<br>Todaví
- -
	-

- ASUNTOS eCONÓMICOS<br>
En cuanto publiquemos en la página web de la convocatoria la<br>
información sobre la financiación de la beca, enviaremos un<br>
email a todos los alumnos seleccionados.<br>
El elemente e podente per que prefil ASUNTOS ECONÓMICOS<br>En cuanto publiquemos en la página web de la convocatoria la<br>información sobre la financiación de la beca, enviaremos un<br>email a todos los alumnos seleccionados.<br>El alumno va a poder ver en su perfil en ASUNTOS ECONÓMICOS<br>
En cuanto publiquemos en la página web de la convocatoria<br>
información sobre la financiación de la beca, enviaremos u<br>
email a todos los alumnos seleccionados.<br>
El alumno va a poder ver en su perfil en
- A SUNTOS ECONÓMICOS<br>
En cuanto publiquemos en la página web de la convocatoria la<br>
información sobre la financiación de la beca, enviaremos un<br>
email a todos los alumnos seleccionados.<br>
El alumno va a poder ver en su perfi **ASUNTOS ECONÓMICOS**<br>
En cuanto publiquemos en la página web de la convocatoria la<br>
información sobre la financiación de la beca, enviaremos un<br>
email a todos los alumnos seleccionados.<br>
El alumno va a poder ver en su perf **EXECT ANTICUS ECONOMICOS**<br>For cuanto publiquemos en la página web de la convocatoria la<br>información sobre la financiación de la beca, enviaremos un<br>email a todos los alumnos seleccionados.<br>El alumno va a poder ver en su p En cuanto publiquemos en la página web de la convocatoria la<br>información sobre la financiación de la beca, enviaremos un<br>email a todos los alumnos seleccionados.<br>El alumno va a poder ver en su perfil en la aplicación ORIUC

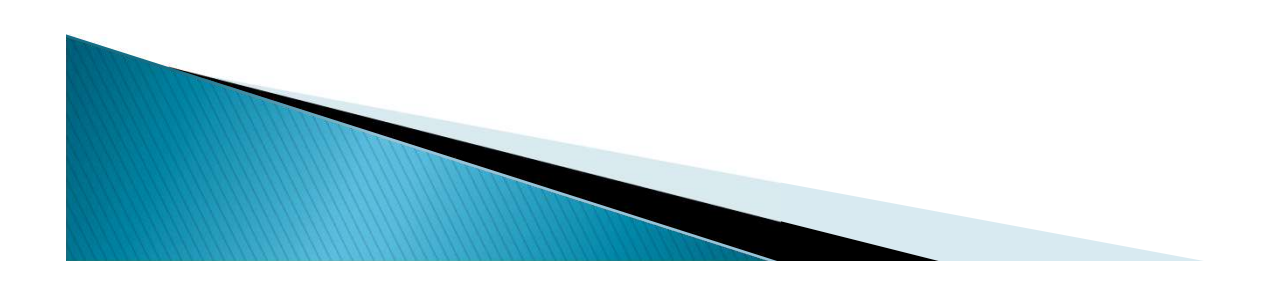

Oocumentación que debe enviar a su Universidad de<br>Destino (Antes de irse de Erasmus+)<br>Modo y plazo indicado por la Universidad socia:<br>> Solicitud de plaza (Application Form)<br>> Learning Agreement (OLA) Oocumentación que debe enviar a su Universidad de<br>Destino (Antes de irse de Erasmus+)<br>Modo y plazo indicado por la Universidad socia:<br>→ Solicitud de plaza (Application Form)<br>→ Learning Agreement (OLA)<br>→ Solicitud de Aloja Documentación que debe enviar a su Universi<br>Destino (Antes de irse de Erasmus+)<br>Modo y plazo indicado por la Universidad socia:<br>→ Solicitud de plaza (Application Form)<br>→ Learning Agreement (OLA)<br>→ Solicitud de Alojamiento Destino (Antes de irse de Erasmus+)<br>
Modo y plazo indicado por la Universidad socia:<br>
→ Solicitud de plaza (Application Form)<br>
→ Learning Agreement (OLA)<br>
→ Solicitud de Alojamiento (Accommodation Form) (Opcional)<br>
→ Soli

- 
- 
- Modo y plazo indicado por la Universidad socia:<br>> Solicitud de plaza (Application Form)<br>> Learning Agreement (OLA)<br>> Solicitud de Alojamiento (Accommodation Form) (Opcional)<br>> Solicitud de Curso de Idioma (Opcional)
- 

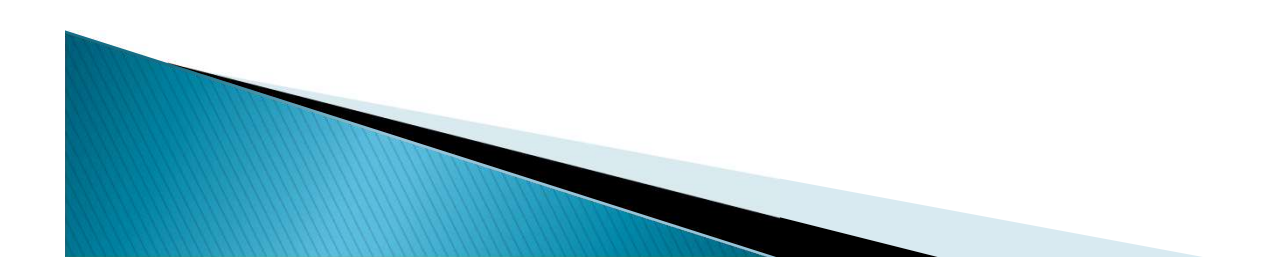

# Documentación que debe tramitar en la UCA<br>antes de irse de ERASMUS+<br>Con la Oficina de Internacionalización<br>Cada documento tiene instrucciones publicadas en la web.<br>> Convenio de Subvención Erasmus+ Estudios KA171 (online). Documentación que debe tramitar en la UCA<br>
antes de irse de ERASMUS+<br>
<u>Con la Oficina de Internacionalización</u><br>
Cada documento tiene instrucciones publicadas en la web.<br>
> Convenio de Subvención Erasmus+ Estudios KA171 (on

# Con la Oficina de Internacionalización

- Francesco de la ERASMUS+<br>Con la Oficina de Internacionalización<br>ada documento tiene instrucciones publicadas en la v<br>Convenio de Subvención Erasmus+ Estudios KA171 (o<br>FIRMA ELECTRÓNICA OBLIGATORIA.<br>Seguro Médico, de Respon Seguro Médico de Internacionalización<br>Cada documento tiene instrucciones publicadas en la web.<br>De Convenio de Subvención Erasmus+ Estudios KA171 (online).<br>FIRMA ELECTRÓNICA OBLIGATORIA.<br>De Seguro Médico, de Responsbilidad Cada documento tiene instrucciones publicadas en la web.<br>
> Convenio de Subvención Erasmus+ Estudios KA171 (online).<br>
<u>FIRMA ELECTRÓNICA OBLIGATORIA.</u><br>
> Seguro Médico, de Responsbilidad Civil, Accidentes y<br>
Repatriación.<br>
- Repatriación.
- 

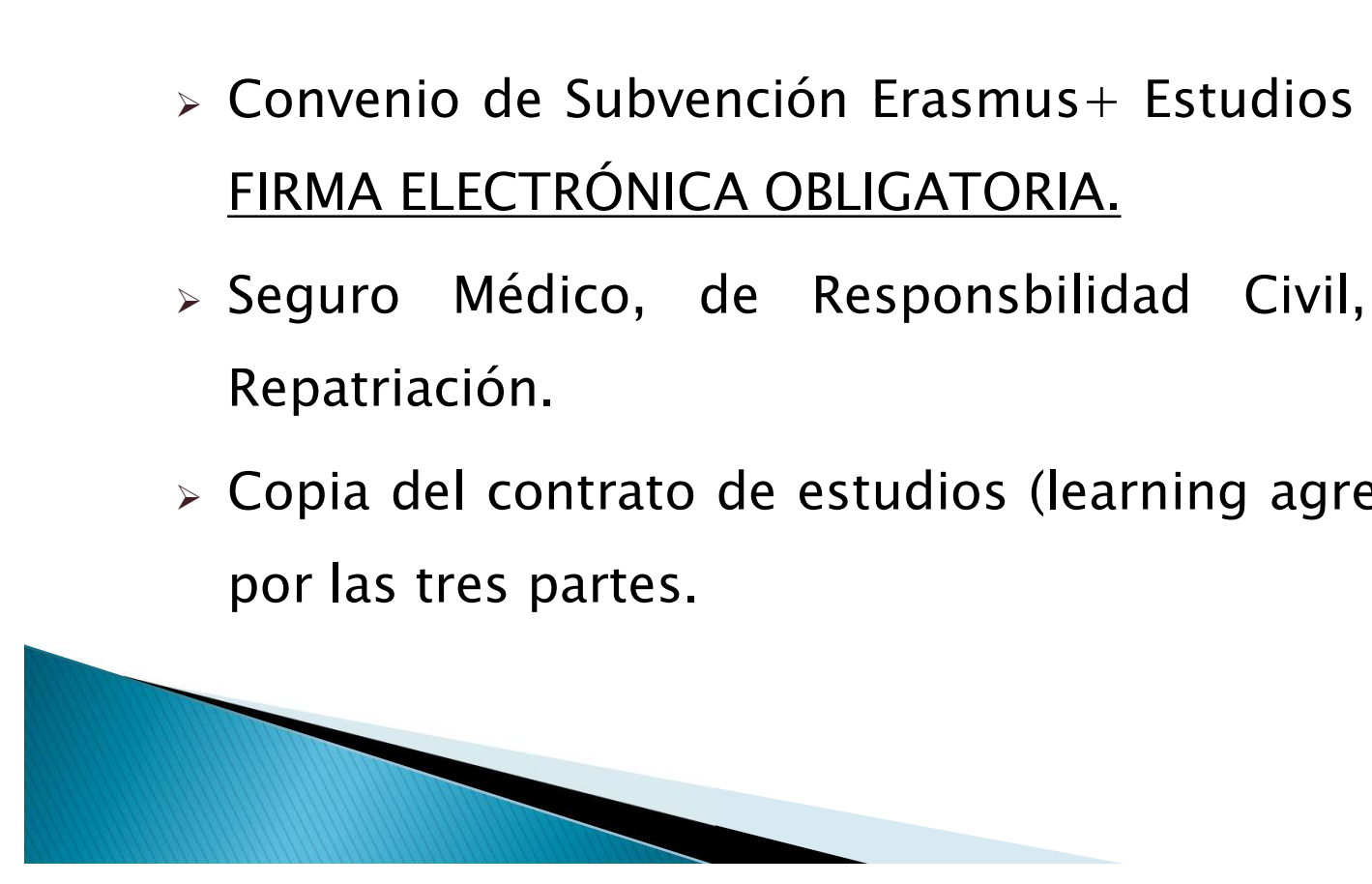

# Documentación que debe tramitar en la UCA<br>
antes de irse de ERASMUS+<br>
Con la Secretaría del Campus (para Grado y Máster)<br>
A través del CAU que Secretaría tiene establecido para ello.<br>
> PDF del Learning Agreement firmado p

#### Con la Secretaría del Campus (para Grado y Máster)

Documentación que debe tramitar en la UCA<br>
antes de irse de ERASMUS+<br>
Con la Secretaría del Campus (para Grado y Máster)<br>
A través del CAU que Secretaría tiene establecido para ello.<br>
→ PDF del Learning Agreement firmado la institución de destino(imprescindible hacer la matrícula de las asignaturas que figuren en el mismo para poder convalidar). PDF del Learning Agreement firmado por el estudiante, la UCA y<br>la institución de destino(imprescindible hacer la matrícula de las<br>asignaturas que figuren en el mismo para poder convalidar).<br>Con la Oficina de Posgrado (para

#### Con la Oficina de Posgrado (para Doctorado)

la institución de destino.

Documentación que debe tramitar en<br>durante su estancia ERASMUS<br>Con la Oficina de Internacionalizació<br>Con la Secretaría del campus o la Oficina de

# Con la Oficina de Internacionalización

### Con la Secretaría del campus o la Oficina de Posgrado

San Internacionalización<br>
Modificacio de Legada.<br>
Con la Secretaría del campus o la Oficina de Posgrado<br>
Modificaciones del Learning Agreement, en caso de ser<br>
necesario. necesario.

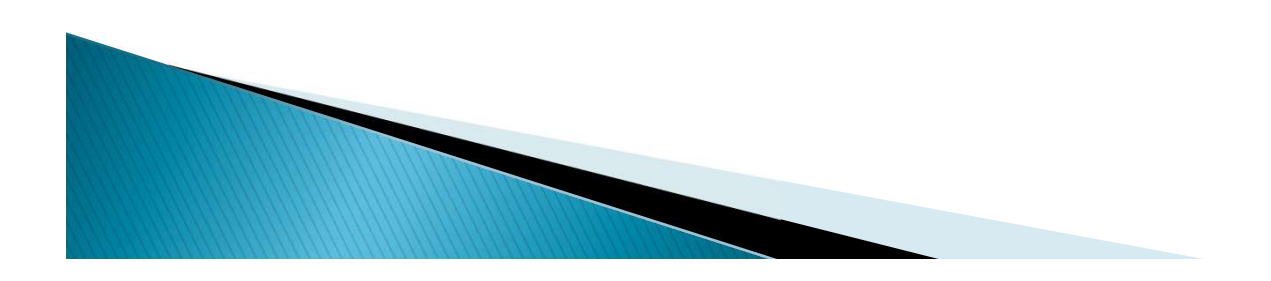

## Con su Universidad de destino

- Oocumentación que debe preparar antes del<br>final de su estancia ERASMUS+<br><u>Con su Universidad de destino</u><br>> Certificado Final de Estancia. Sólo podemos aceptar PDF o<br>copias si las recibimos directamente por email desde la<br>un ocumentación que debe preparar antes del<br>
final de su estancia ERASMUS+<br>
<u>Con su Universidad de destino</u><br>
Certificado Final de Estancia. Sólo podemos aceptar PDF o<br>
copias si las recibimos directamente por email desde la<br> ocumentación que debe preparar ar<br>final de su estancia ERASMUS+<br><u>Con su Universidad de destino</u><br>Certificado Final de Estancia. Sólo podemos ac<br>copias si las recibimos directamente por em<br>universidad de destino.<br>Certificado Certificado Final de Estancia. Sólo podemos aceptar PDF o<br>copias si las recibimos directamente por email desde la<br>universidad de destino.<br>> Certificado de Calificaciones ECTS (Grado o Máster).<br>> Informe de aprovechamiento Experificado Final de Estancia. Sólo podemos aceptar PDF o<br>
copias si las recibimos directamente por email desde la<br>
universidad de destino.<br>
Experificado de Calificaciones ECTS (Grado o Máster).<br>
Informe de aprovechamient
- 
- copias si las recibimos directamente por email desde la<br>universidad de destino.<br>Certificado de Calificaciones ECTS (Grado o Máster).<br>Informe de aprovechamiento de la estancia emitido por la<br>universidad de destino firmado y

#### Con la Oficina de Internacionalización

- Para justificar la estancia Erasmus+:
- Ocumentación que debe tramitar en la UCA<br>
al final de su estancia ERASMUS+<br>
Con la Oficina de Internacionalización<br>
Para justificar la estancia Erasmus+:<br>
> Original del Certificado Final de Estancia. Sólo podemos<br>
acept salientes.uca-internacional@uca.es Con la Oficina de Internacionalización<br>
Para justificar la estancia Erasmus+:<br>
→ Original del Certificado Final de Estancia. Sólo podemos<br>
aceptar PDF o copias si las recibimos directamente por email<br>
desde la universidad Con la Oficina de Internacionalización<br>
ra justificar la estancia Erasmus+:<br>
Original del Certificado Final de Estancia. Sólo podemos<br>
aceptar PDF o copias si las recibimos directamente por email<br>
desde la universidad de d Para justificar la estancia Erasmus+:<br>
→ Original del Certificado Final de Estancia. Sólo podemos<br>
aceptar PDF o copias si las recibimos directamente por email<br>
desde la universidad de destino a esta dirección:<br>
salientes ra justificar la estancia Erasmus+:<br>
Original del Certificado Final de Estancia. Sólo podemos<br>
aceptar PDF o copias si las recibimos directamente por email<br>
desde la universidad de destino a esta dirección:<br>
salientes.uca-
	-
	-

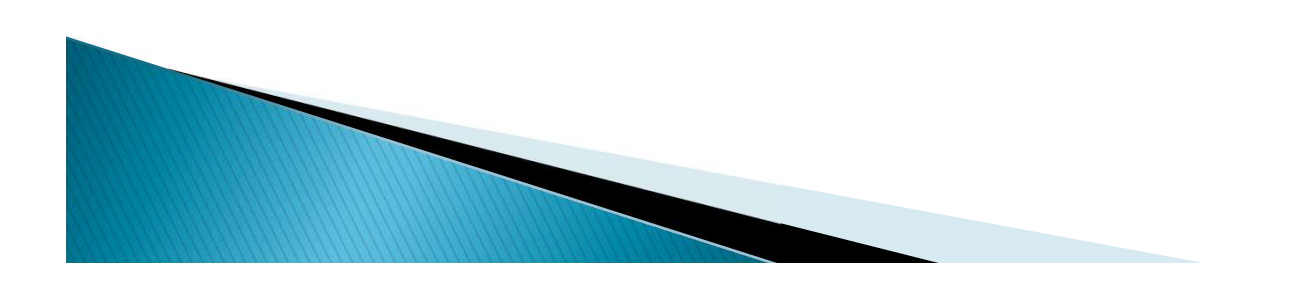

Documentación que debe tramitar en la UCA<br>
al final de su estancia ERASMUS+<br>
<u>Con la Secretaría del Campus (Grado y Máster)</u><br>
Para el reconocimiento de créditos:<br>
>PDF del Learning Agreement firmado por todas las partes. ocumentación que debe tramitar en la UCA<br>
al final de su estancia ERASMUS+<br>
<u>Con la Secretaría del Campus (Grado y Máster)</u><br>
Para el reconocimiento de créditos:<br>
→ PDF del Learning Agreement firmado por todas las partes.<br>

# Con la Secretaría del Campus (Grado y Máster)

- 
- Con la Secretaría del Campus (Grado y Máster)<br>Para el reconocimiento de créditos:<br>> PDF del Learning Agreement firmado por todas las partes.<br>> Certificado de Calificaciones ECTS.<br>> Solicitud de Reconocimiento de Créditos E Con la Secretaria del Campus (Grado y Màster)<br>Para el reconocimiento de créditos:<br>≫ PDF del Learning Agreement firmado por todas las partes.<br>≫ Certificado de Calificaciones ECTS.<br>≫ Solicitud de Reconocimiento de Créditos
	-
	-

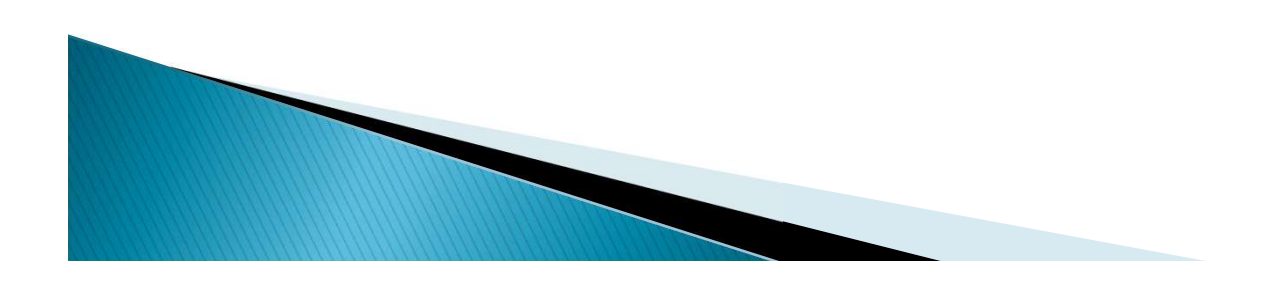

Documentación que debe tramitar en la UCA<br>
al final de su estancia ERASMUS+<br>
<u>Con la Oficina de Posgrado (Doctorado)</u><br>
Para el reconocimiento de la estancia:<br>
PPDF del Learning Agreement firmado por todas las partes.<br>
PIDF ocumentación que debe tramitar en la UCA<br>
al final de su estancia ERASMUS+<br>
<u>Con la Oficina de Posgrado (Doctorado)</u><br>
Para el reconocimiento de la estancia:<br>
→ PDF del Learning Agreement firmado por todas las partes.<br>
→ I

# Con la Oficina de Posgrado (Doctorado)

- -
- al final de su estancia ERASMUS+<br>
Con la Oficina de Posgrado (Doctorado)<br>
Para el reconocimiento de la estancia:<br>
≻PDF del Learning Agreement firmado por todas las partes.<br>
≻Informe de aprovechamiento de la estancia emiti di filitati de su estaticia ENASMUS+<br>
Con la Oficina de Posgrado (Doctorado)<br>
ra el reconocimiento de la estancia:<br>
PDF del Learning Agreement firmado por todas las partes.<br>
Informe de aprovechamiento de la estancia emitid
	-
- Con la Oficina de Posgrado (Doctorado)<br>
Para el reconocimiento de la estancia:<br>
≫PDF del Learning Agreement firmado por todas las partes.<br>
≫Informe de aprovechamiento de la estancia emitido por la<br>
≫Memoria Final de la es Para el reconocimiento de la estancia:<br>
→ PDF del Learning Agreement firmado por todas las partes.<br>
→ Informe de aprovechamiento de la estancia emitido por la<br>
→ Memoria Final de la estancia elaborada por el estudiante.<br> PDF del Learning Agreement firmado por todas las partes.<br>
Informe de aprovechamiento de la estancia emitido por la<br>
universidad de acogida firmado y sellado.<br>
Memoria Final de la estancia elaborada por el estudiante.<br>
Info convocatoria).

Para más informació<br>
Web de la convocatoria:<br>
Nutps://internacional.uca.es/23-24-erasmus-es<br>
Multa de la convertión del Processo Franceso https://internacional.uca.es/23-24-erasmus-estudios-salienteska171-grado-master-y-doctorado/ **Para más información<br>
> Web de la convocatoria:**<br>
https://internacional.uca.es/23-24-erasmus-estudios-salientes-<br>
ka171-grado-master-y-doctorado/<br>
> Aplicación de gestión del Programa Erasmus:<br>
ttps://oriuca.uca.es/es/log → Web de la convocatoria:<br>
https://internacional.uca.es/23–24–erasmus–estudios–sal<br>
ka171–grado–master–y–doctorado/<br>
→ Aplicación de gestión del Programa Erasmus:<br>
ttps://oriuca.uca.es/es/login/?next=/es/<br>
→ CAU de la Ofi

https://oriuca.uca.es/es/login/?next=/es/

http://cau-rrii.uca.es

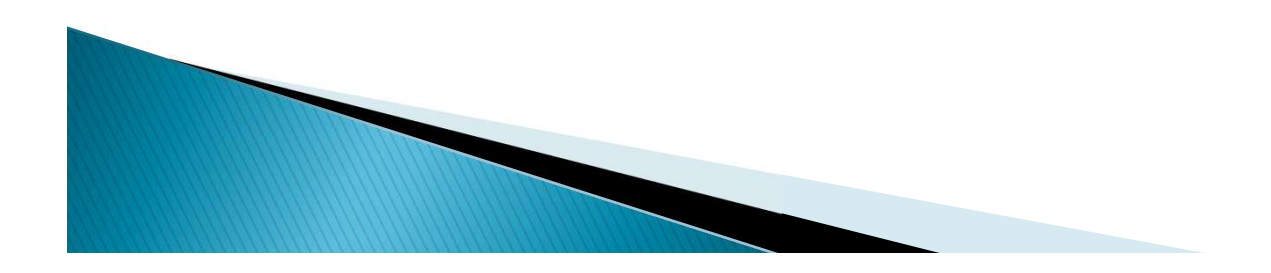